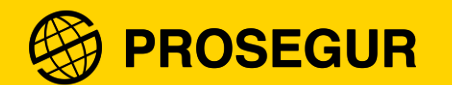

# Registo externo de Fornecedor

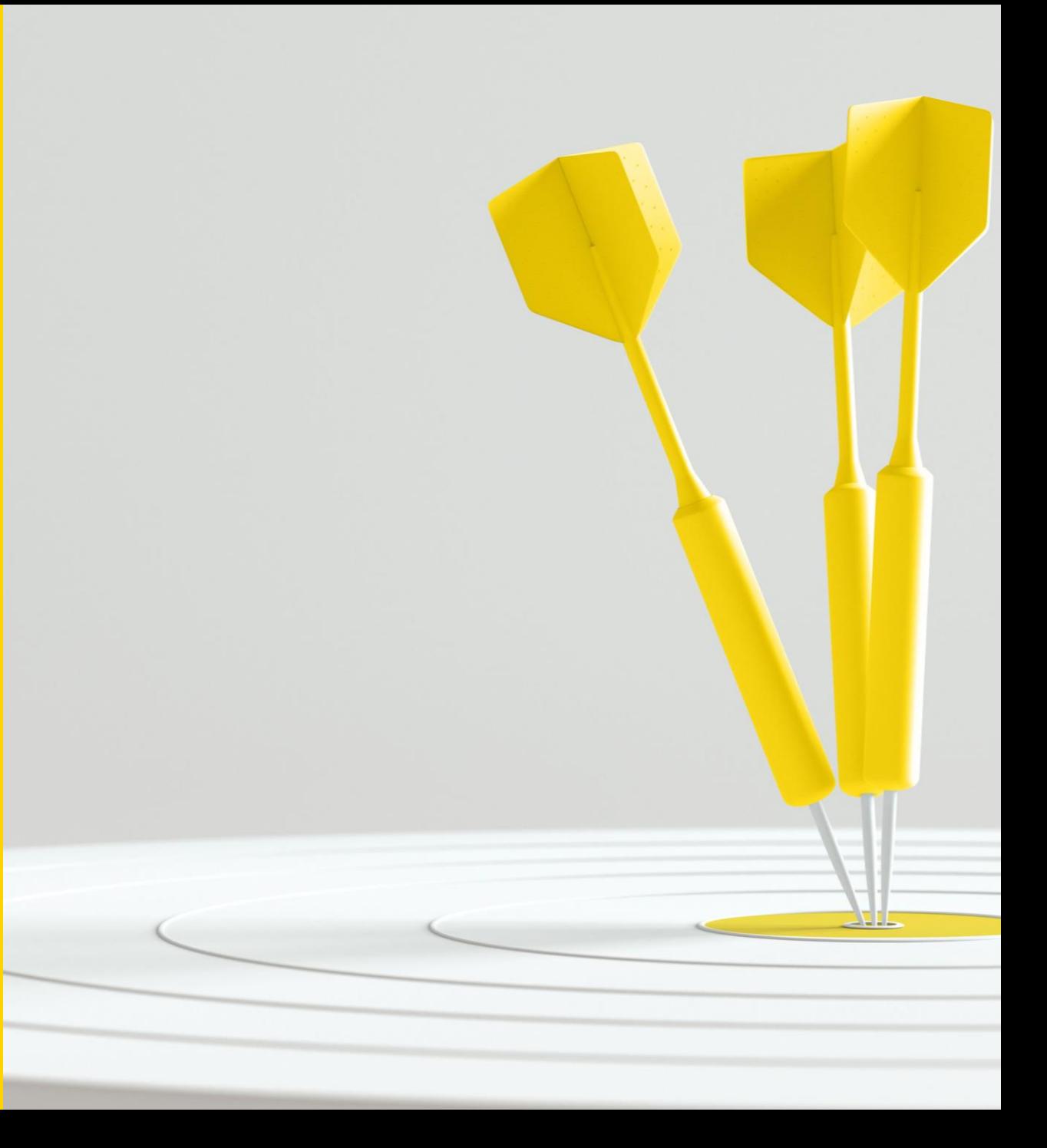

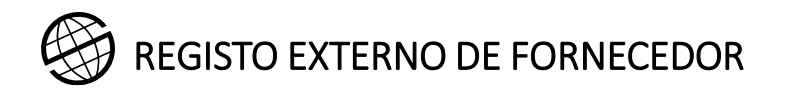

# 0. Pré-qualificação

**A monitorização do risco dos fornecedores tornou-se uma actividade essencial** para todas as empresas **devido ao aumento da pressão social para fazer negócios de uma forma ética e sustentável**, o que significa que as empresas precisam de **aprofundar os seus conhecimentos sobre os fornecedores que operam nas suas cadeias de fornecimento.**

Ter um sistema de **avaliação de riscos e aprovação de fornecedores** em vigor significa**:**

- Identificação precoce e **redução do número de fornecedores de alto risco**:
	- Redução das **interrupções das operações.**
	- Evitar **impactos negativos na imagem de marca.**
	- Redução dos **impactos negativos nos custos e receitas** da Prosegur.

**A Prosegur exige que os seus fornecedores se registem no serviço de avaliação de riscos e aprovação de fornecedores da Prosegur, antes de solicitar o registo como fornecedor do Grupo Prosegur, pelas seguintes razões:**

- **A análise de risco** fornece ao fornecedor e à Prosegur **informações valiosas sobre as áreas de melhoria** nas quais o fornecedor deve trabalhar para melhorar a sua pontuação de risco.
- A realização desta análise **simplifica os processos de negociação (RFX) e avaliação de propostas, poupando custos aos fornecedores** na preparação das suas propostas comerciais.
- **A política de Procurement da Prosegur promove a contratação de fornecedores com uma melhor classificação de risco.**

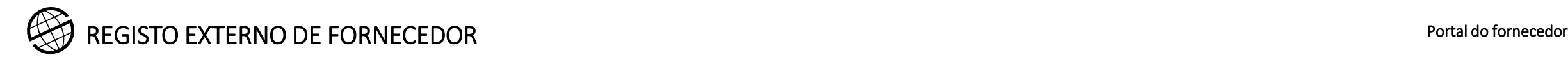

# 0. Pré-qualificação

A **Prosegur** utiliza a plataforma **GoSupply para pré-qualificar os seus fornecedores**. Este serviço tem as seguintes características:

• **Avaliação das seguintes categorias-chave de risco**, avaliadas através de um sistema de pontuação de risco (**Risk Scoring**):

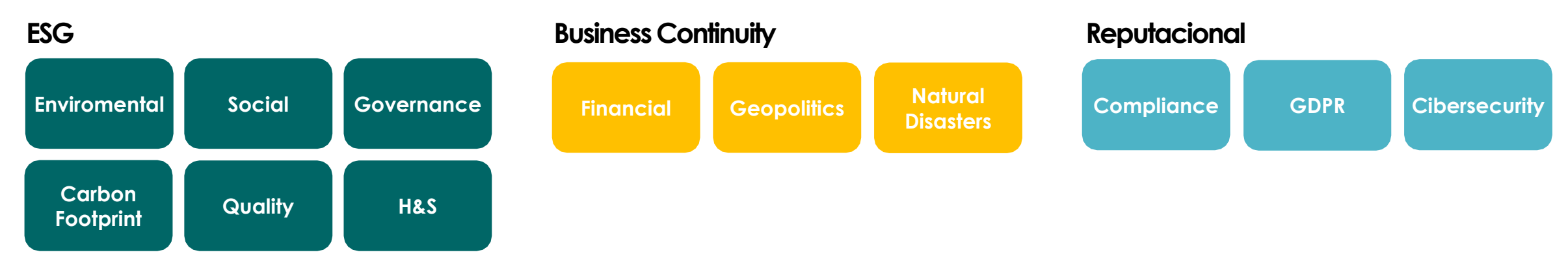

- Possibilitar um sistema de **alerta de risco - em tempo real**, quando ocorrem eventos relevantes para o negócio da Prosegur, **relacionados com os seus fornecedores**.
- **Integração do Risk Scoring** com o **módulo Oracle ERP Cloud SRM** para promover a eficiência e permitir que as equipas da Prosegur tenham acesso às informações chave dos fornecedores.
- Preparação de um **relatório sobre a análise de risco** realizada, partilhado com os fornecedores.

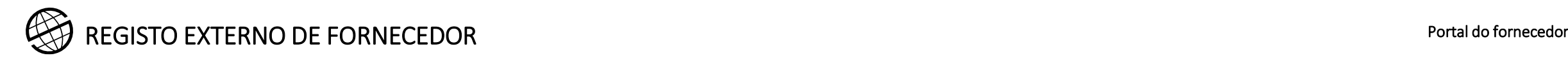

# 0. Pré-qualificação

Para completar o processo interno de pré-qualificação, avaliação e aprovação, a Prosegur implementou o serviço de registo, avaliação e aprovação de Fornecedores, centrado na melhoria constante dos seus Fornecedores, a fim de melhorar a sustentabilidade e qualidade dos bens e serviços comercializados à Prosegur.

Este serviço de pré-qualificação, avaliação e aprovação, contratado directamente entre Fornecedores e Prosegur, é obrigatório e envolve o pagamento à Prosegur de uma taxa anual, que será designada em função do nível de facturação anual do Fornecedor e das categorias de produtos e serviços a que dedica a sua actividade.

Em qualquer caso, a Prosegur determinará a categoria atribuída ao Fornecedor e a taxa anual correspondente, que consistirá:

- Fornecedor por conta própria: 59€ + IVA por ano
- Fornecedor básico: 99€ + IVA por ano
- Fornecedor standard: 199€ + IVA por ano
- Fornecedor crítico: 299€ + IVA por ano

Para os novos fornecedores, a taxa inicial corresponde à taxa normal do fornecedor (199 euros + IVA).

O Fornecedor aceita que o pagamento das taxas anuais do serviço de pré-qualificação, avaliação e aprovação do Fornecedor seja efectuado à Prosegur, por débito directo na conta bancária indicada pelo Fornecedor à Prosegur para o efeito.

Do mesmo modo, em caso de reembolso ou impossibilidade de efectuar o pagamento de acordo com o acima referido, a Prosegur terá o direito de deduzir e/ou compensar o montante correspondente às referidas prestações das facturas pendentes de pagamento ao Fornecedor.

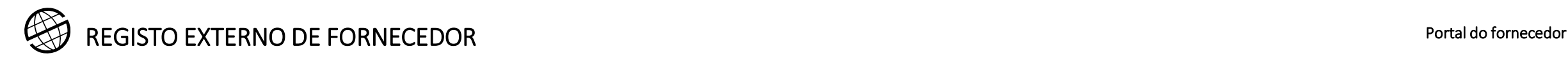

### 1. Acesso ao registo

Para se registar, deve aceder através de uma ligação de registo que receberá de um dos nossos compradores, em função da categoria de produtos e/ou serviços que fornece.

Durante o processo de registo terá de anexar alguma documentação, lembre-se de a ter pronta a fim de completar todo o processo de uma só vez.

Exemplo: O Certificado de Titularidade da conta bancária.

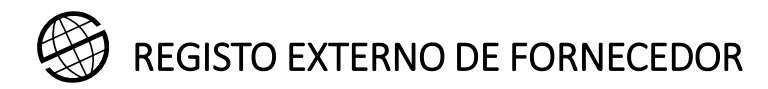

1

### 1. Acesso ao registo

Para se registar, deve aceder através de uma ligação de registo que receberá de um dos nossos compradores, em função da categoria de produtos e/ou serviços que fornece.

O seguinte ecrã aparecerá para preencher a informação (os campos marcados com \* são obrigatórios).

**O registo** só será clicado depois de todos os dados terem sido introduzidos e de ter percorrido todas as etapas de registo.

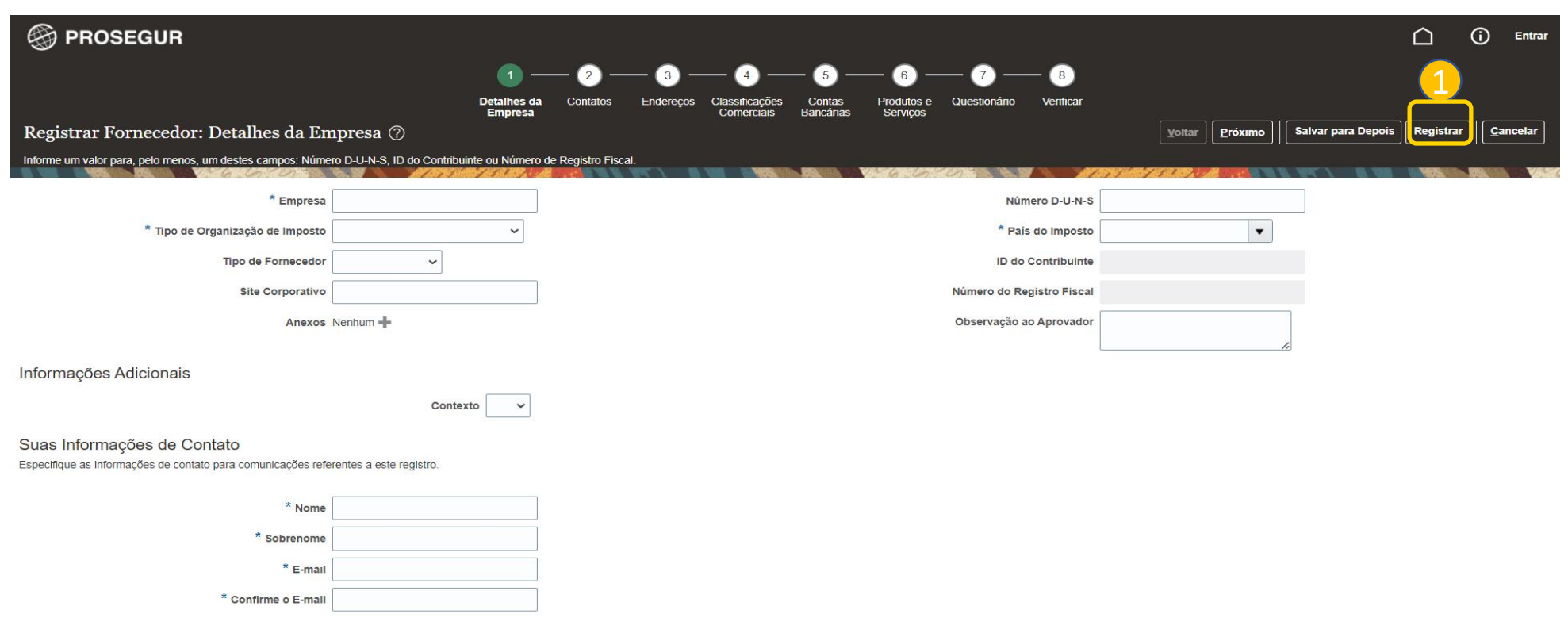

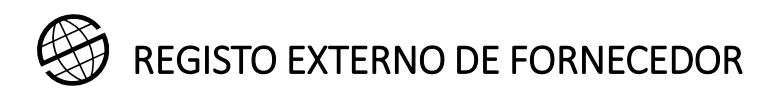

### 1. Acesso ao registo

Para se deslocar no ecrã pode seguir os números no topo do ecrã ou utilizar os botões à esquerda.

Números de secção

1

2

- 2. Botão para avançar para a secção seguinte
- 3. Botão para guardar a informação registada 3

Em qualquer altura pode guardar as informações já preenchidas e entrar mais tarde para continuar a preencher as informações em falta.

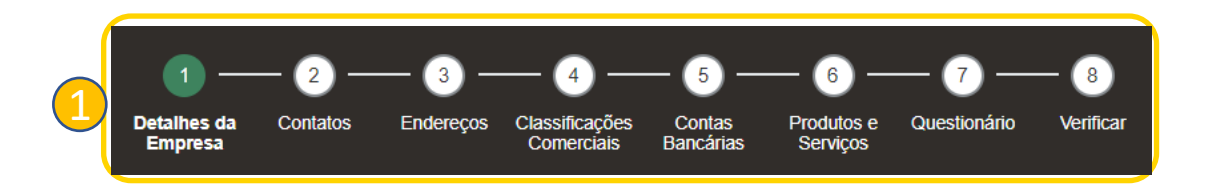

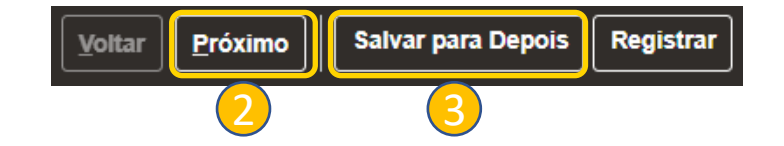

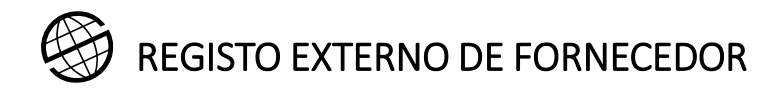

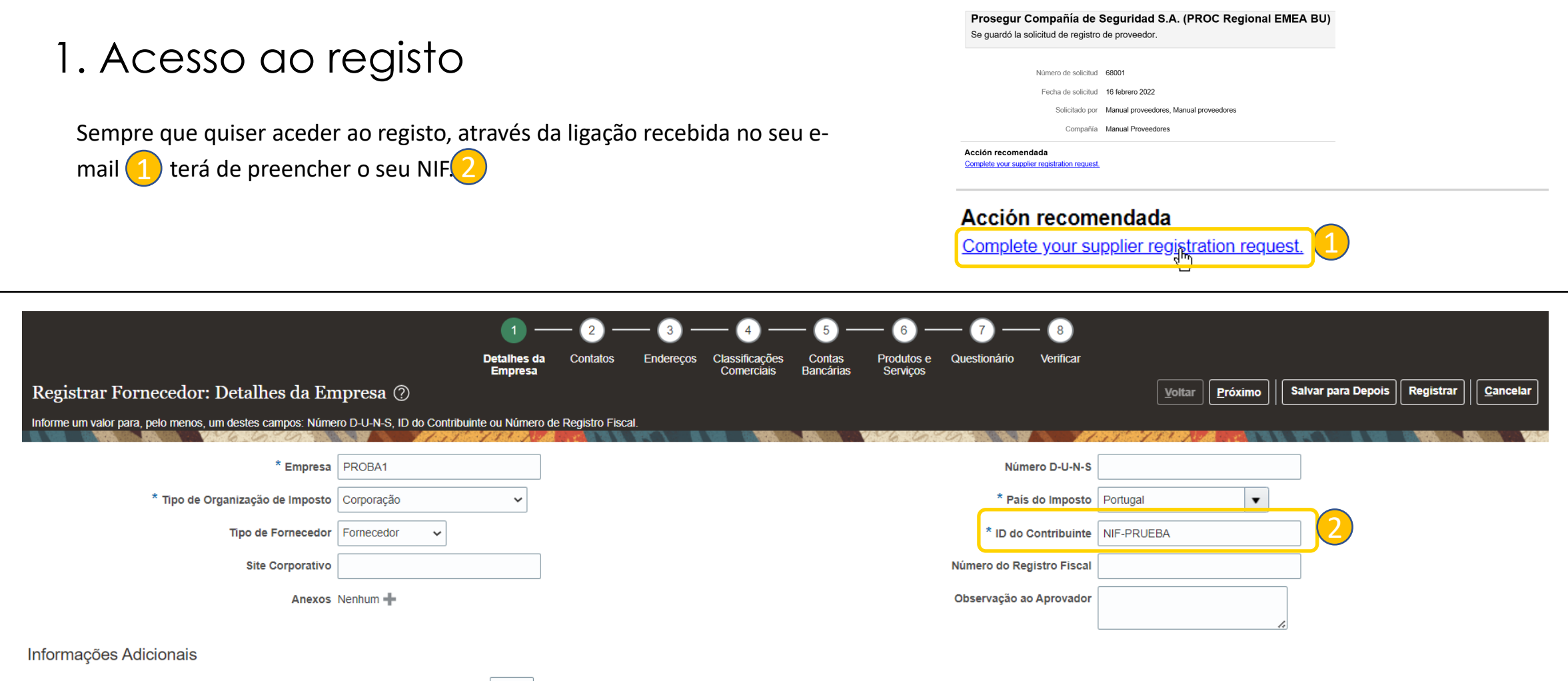

Contexto  $\checkmark$ 

Suas Informações de Contato

Especifique as informações de contato para comunicações referentes a este registro.

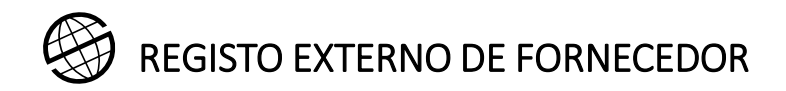

#### 2. Contactos

2

Na secção 2 deve preencher os contactos. Se desejar modificar quaisquer dados, aceda a editá-los. Pode também criar um novo ou apagar um já existente. Deve "Pedir Conta de Utilizador" para pelo menos um dos contactos, se não o solicitar para nenhum dos contactos a conta será criada para o contacto marcado como "Contacto Administrativo". A conta de utilizador dar-lhe-á acesso ao portal Cloud do Provedor, uma vez aprovado o registo.

1. Botão para editar informação. 1

Botão para excluir o contacto.

Painel para a criação, edição ou eliminação de contactos. 3

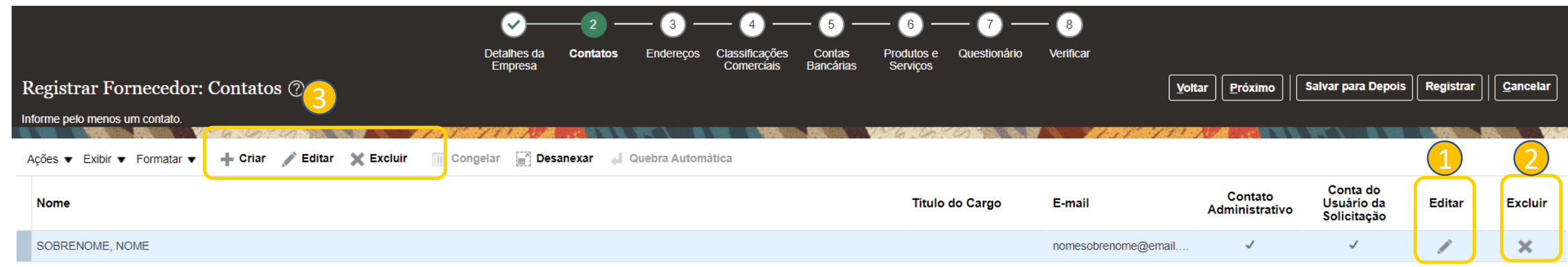

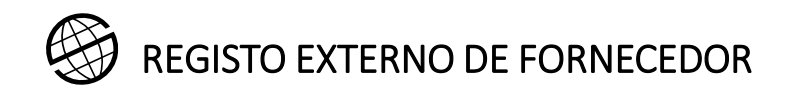

Na secção 3 deve criar **apenas** um endereço, e este endereço deve ser o que corresponde ao seu endereço fiscal.

Para o fazer, seleccione Açoes-Criar 1

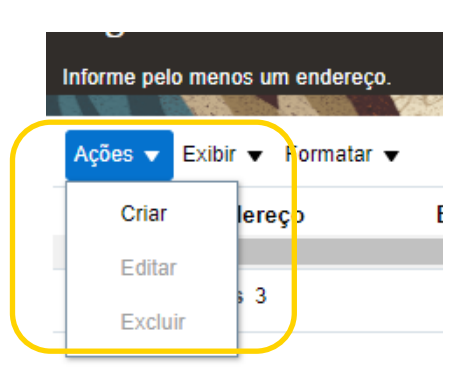

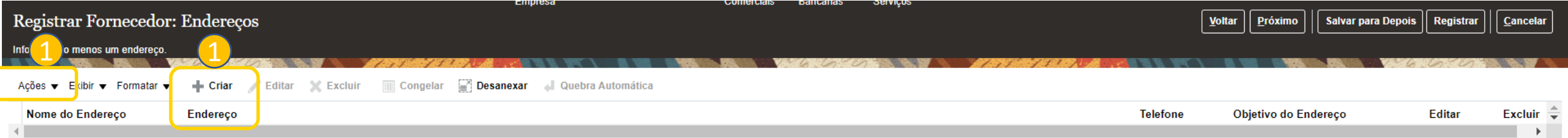

**Colunas Ocultas 3** 

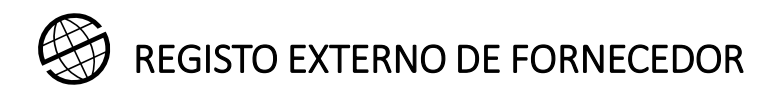

Para criar o endereço deve preencher todos os campos com \*. Recomenda-se o uso de **letras maiúsculas.**

- **O nome do endereço** é um campo obrigatório. A sua codificação é: País (2 caracteres)-Província. Exemplo: PT-LISBOA 1
	- Marcar apenas "**Oferta ou pedido de oferta**" entre as opções no campo "Objectivo de endereço".
	- Todos os detalhes do endereço devem ser fornecidos no campo "**Endereço 1"** (rua, número, bloco, apartamento....etc).

Criar Endereço

2

3

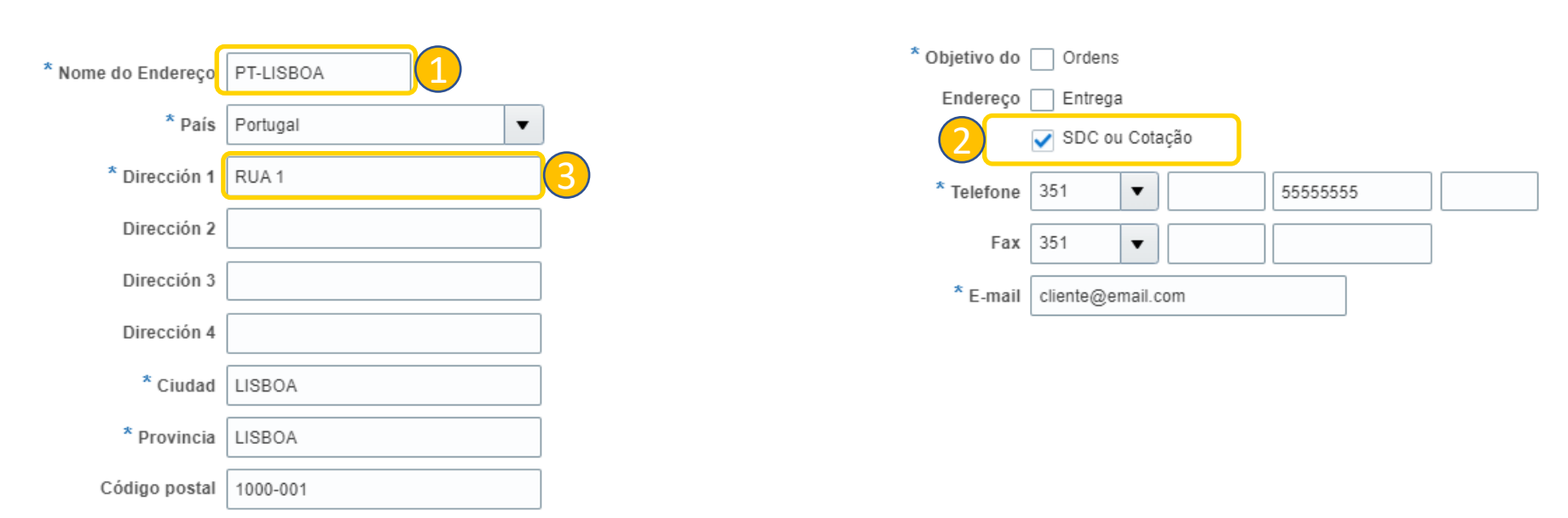

▲ Contatos do Endereco Selecione os contatos que estão associados a este endereco.

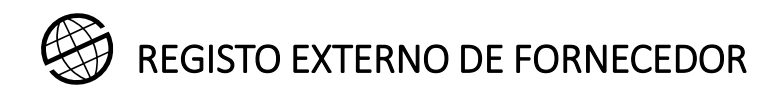

No endereço deve associar os contactos marcados como administrativos aos criados no passo 2.

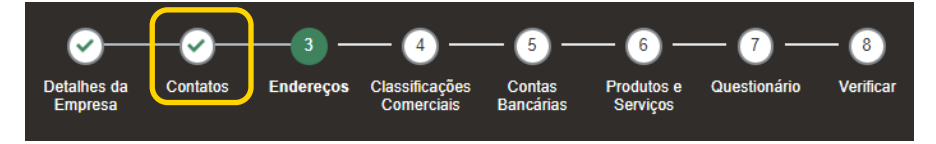

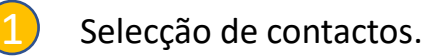

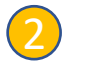

2. Confirmação do contacto seleccionado.

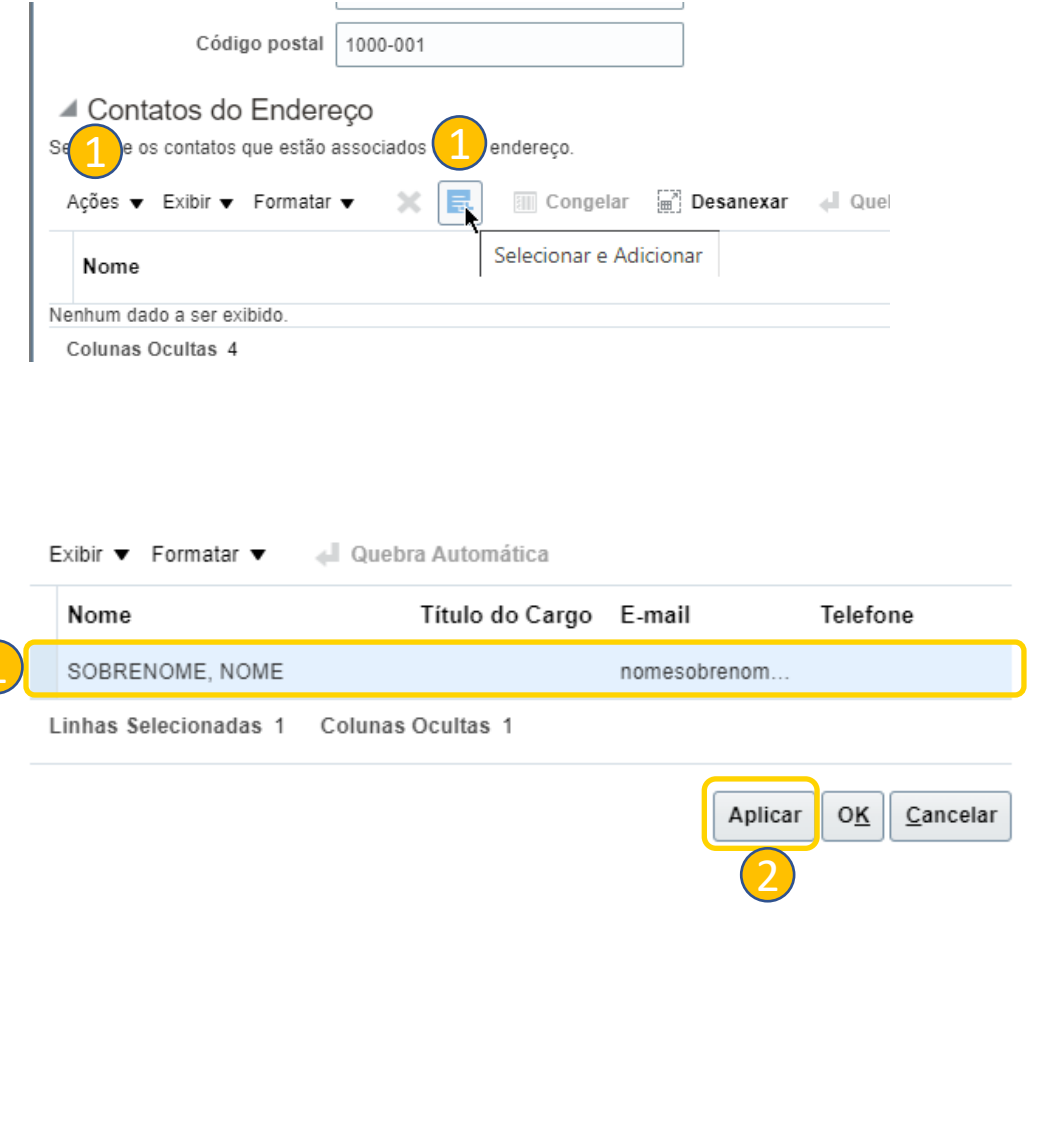

1

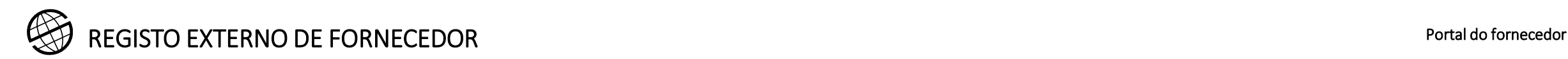

Quando tiver terminado de criar o endereço, é apresentada a opção OK.

Se clicar em "OK", aparecerá o seguinte ecrã, com o endereço criado.

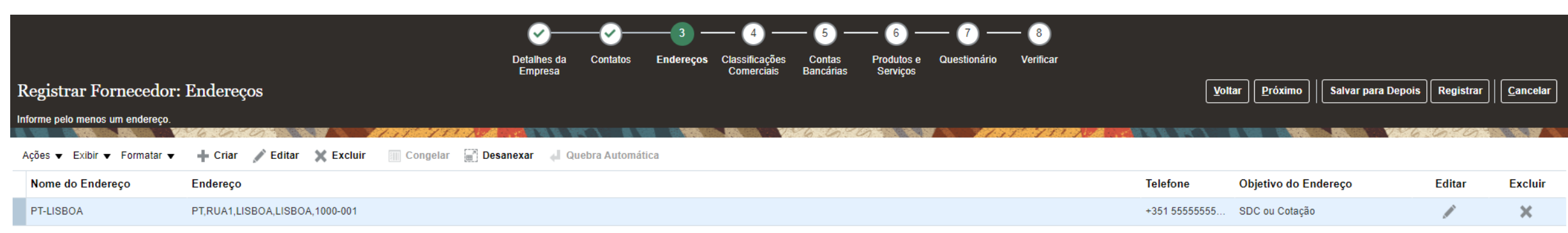

Colunge Ocultae, 2

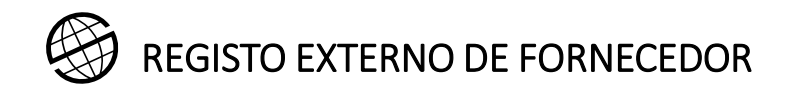

### 4. Classificações comerciais

Na secção 4 pode relatar as Classificações comerciais tais como certificado de dupla tributação o qualquer outro tipo de documento que a Prosegur considere necessário, com base em diferentes critérios, tais como a categoria de Produtos e Serviços a serem relatados no passo 6, entre outros.

Normalmente, através do questionário do ponto 7, será redireccionado para esta página, dependendo dos diferentes critérios mencionados. Por exemplo, se a Prosegur considerar que é essencial para si ter a certificado de dupla tributação, será redireccionado para este ponto através das perguntas que verá detalhadas no passo 7 do registo.

Se lhe for pedido que forneça as provas documentais necessárias, deverá seguir os passos abaixo indicados:

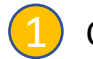

Clique no botão + para adicionar uma classificação empresarial.

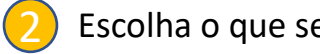

Escolha o que se aplica a si a partir da lista.

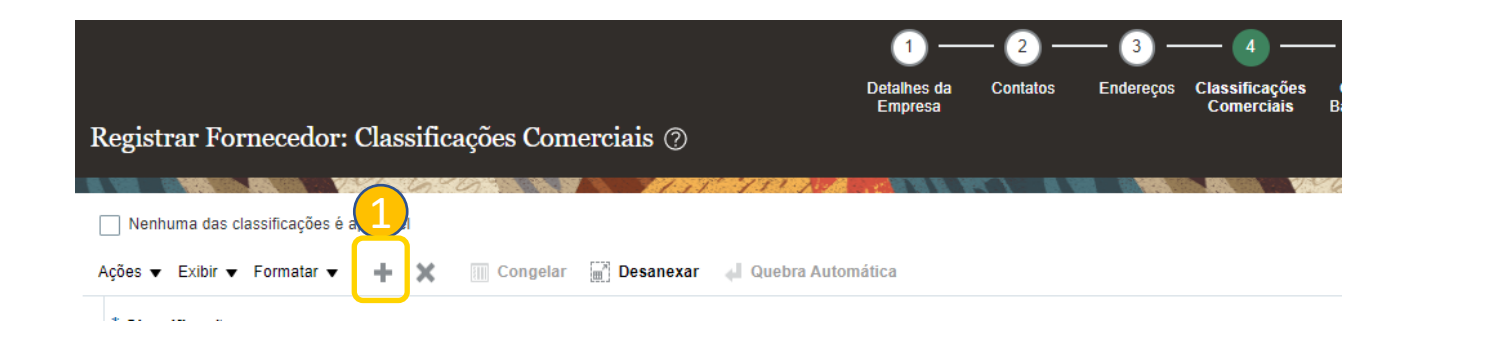

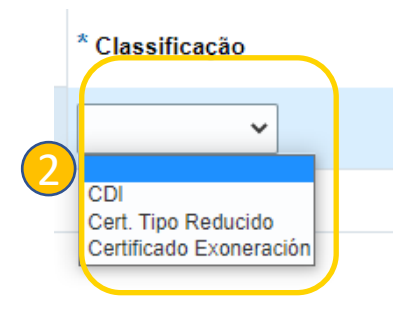

# 4. Classificações comerciais

Deve fornecer as seguintes informações em relação às classificações comerciais **(depende das perguntas do ponto 7 - Questionário)**

- Escolha o documento a partir da lista de documentos 1
	- Escolher a Agência de Certificação, e se a agência não estiver listada, escolher Outra.
	- Introduzir um nome para o documento.

2

3

5

• Informar as datas de início e fim dos documentos. Se o documento não expirar, a data final deve ser 31 de Dezembro de 2099. 4

• Anexe o documento. Sem o anexo, as informações introduzidas não podem ser validadas, pelo que a inscrição pode ser atrasada ou rejeitada.

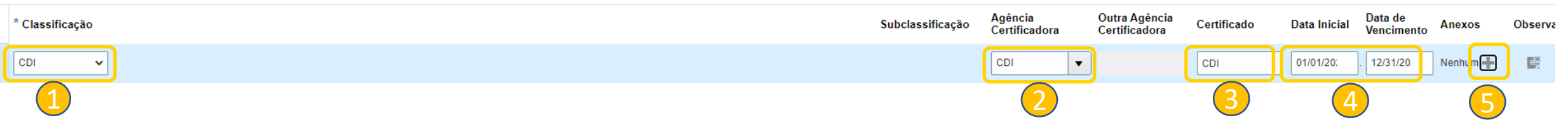

Atualmente, existem três documentos na lista, pelo que deve escolher o que se aplica a si:

- **CDI:** Certificado de dupla tributação que corresponde ao emitido pela autoridade fiscal do seu país.
- **Certificado de isenção:** Certificado de isenção emitido pela Agencia Tributaria (aplicável apenas a fornecedores em Espanha).
- **Certificado de taxa reduzida:** Certificado de taxa reduzida emitido pela Agência Tributária Espanhola (aplicável apenas a fornecedores de Espanha).

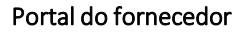

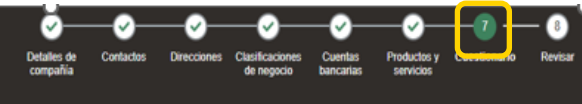

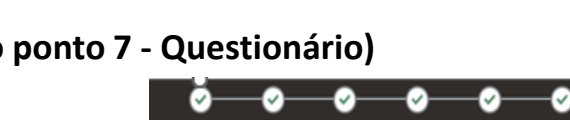

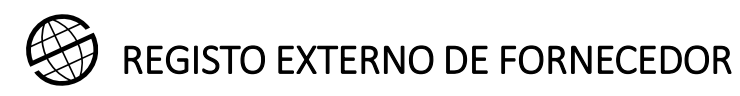

# 5. Contas bancárias

Secção na qual se podem acrescentar dados bancários.

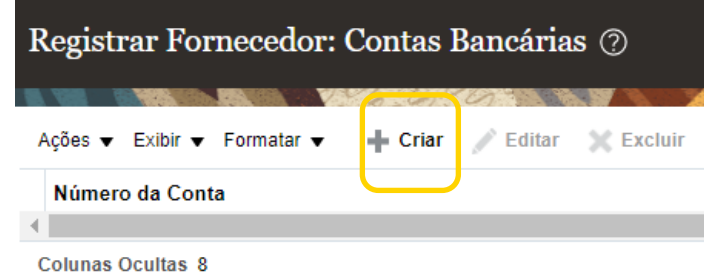

Dados solicitados: país, número de conta, filial, IBAN, moeda, etc. 1

Se não conseguir encontrar o banco ou agência ao tentar introduzi os dados, pelo menos tente adicionar o número IBAN, se aplicável informar o aprovador de que não foi bem sucedido. (2)

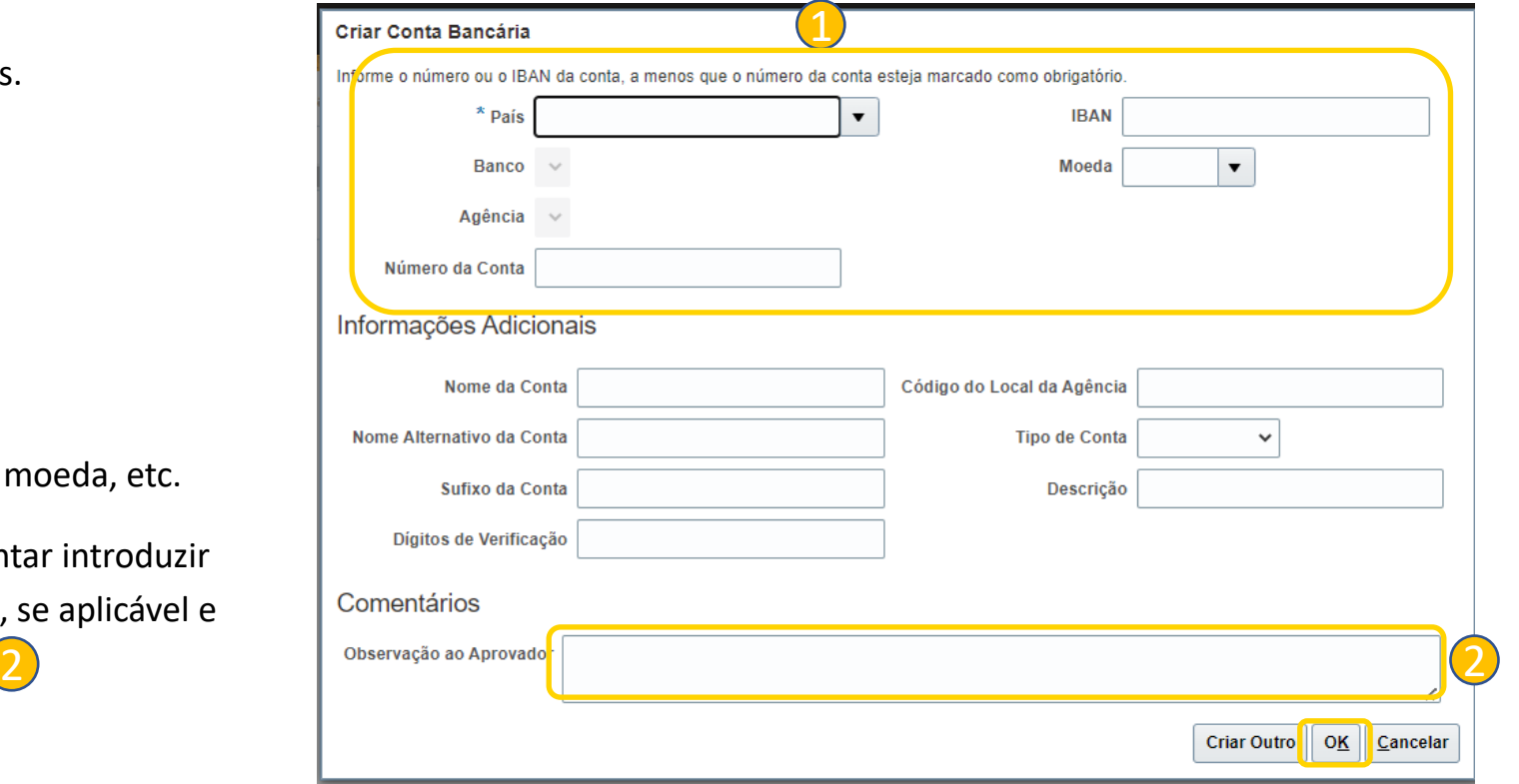

**Não se esqueça de fornecer o certificado de propriedade da conta bancária no passo 8 do registo, na questão da conta bancária.**

**Este certificado deve conter, além do titular da conta, que tem de corresponder ao nome do fornecedor utilizado no processo de registo, as seguintes informações:**

- **Código IBAN, se disponível (países SEPA)**
- **Nome do banco**
- **País do banco**
- **Código bancário do país de origen**
- **Código do ramo**
- **Código Swift/BIC**
- **Número de conta**
- **Moeda da conta**

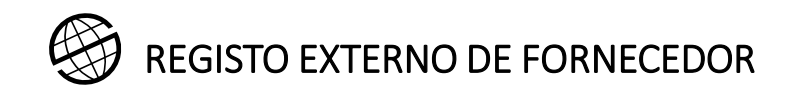

6. Produtos e serviços

Na secção 5 deve acrescentar, a partir de uma lista proposta, os produtos e/ou serviços que oferece. Para o fazer, clique em Selecionar e Adicionar

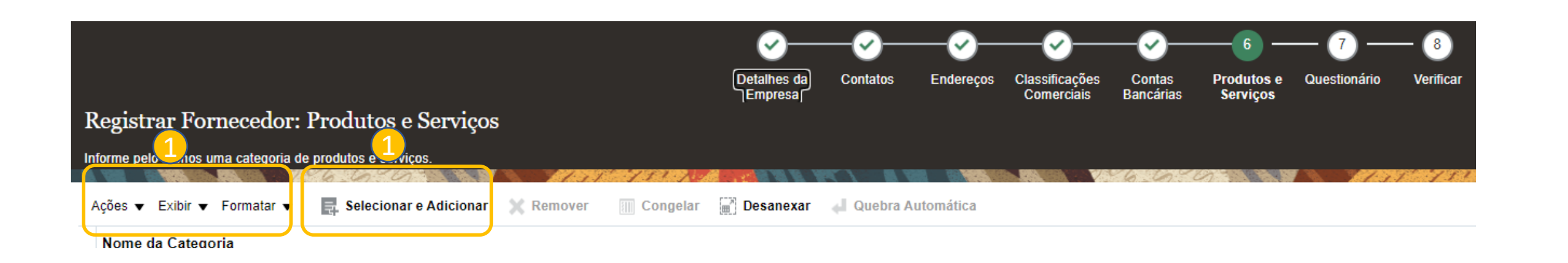

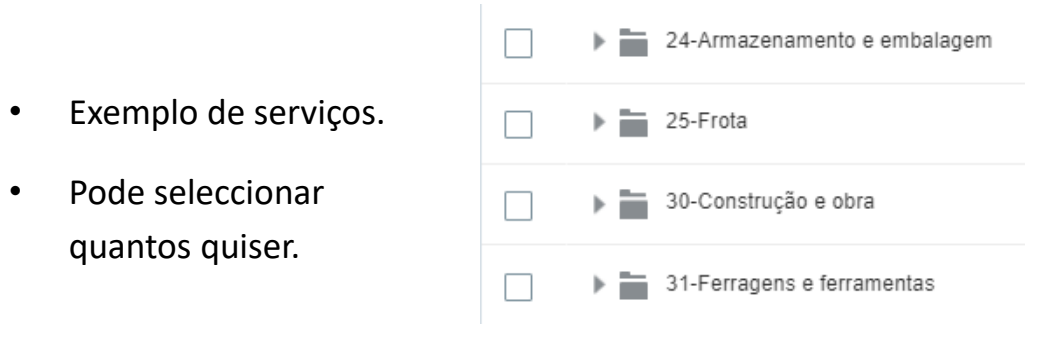

1

#### Portal do fornecedor

# REGISTO EXTERNO DE FORNECEDOR

#### 6. Produtos e serviços

- Na janela que aparece deve seleccionar, clicando nas caixas da esquerda, tantas categorias de produtos e/ou serviços quantas considerar necessárias. 1
	- Depois de ter seleccionado os produtos e/ou serviços, clicar em "Aplicar".

2

Ver **Apêndice1** para detalhes das categorias de produtos e serviços.

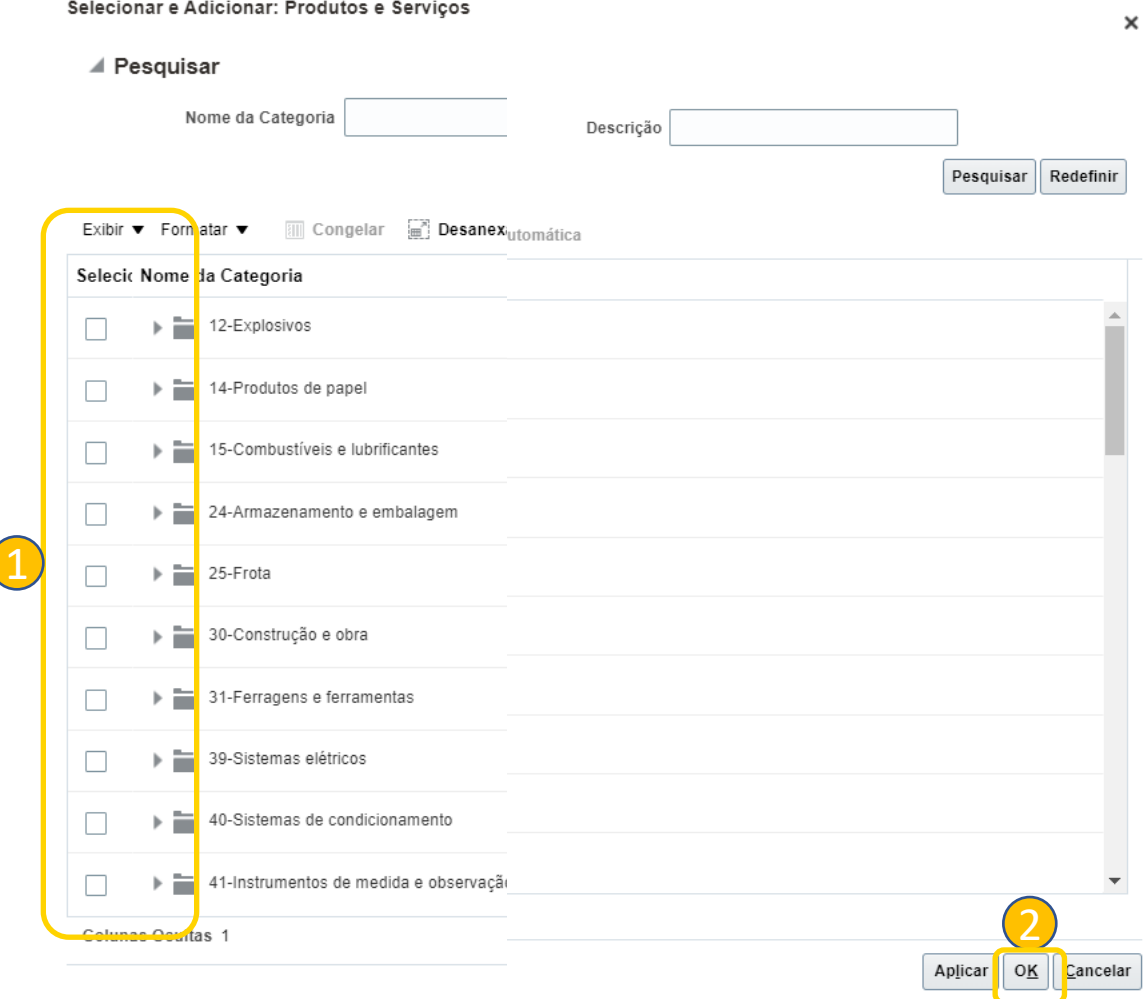

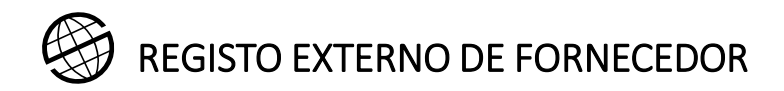

#### 6. Produtos e serviços

Uma vez seleccionados os produtos e serviços, estes aparecerão no formulário e poderá passar para a secção seguinte ou eliminar os que considerar.

1

• Produtos e/ou serviços seleccionados.

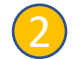

• Botão para apagar produtos ou serviços.

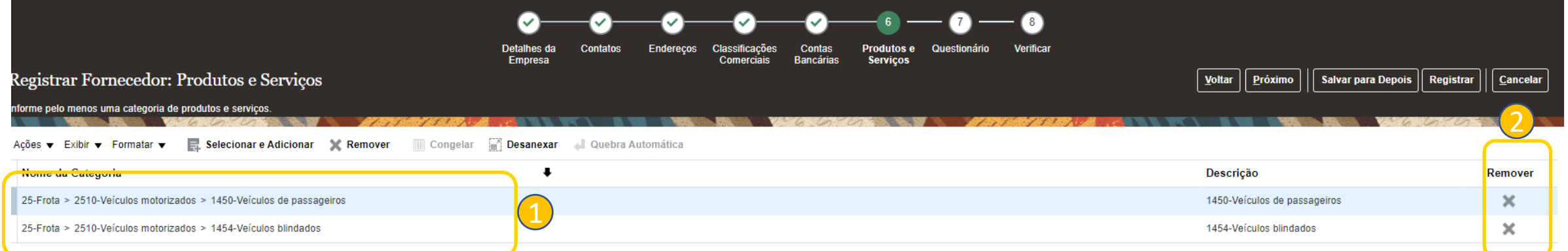

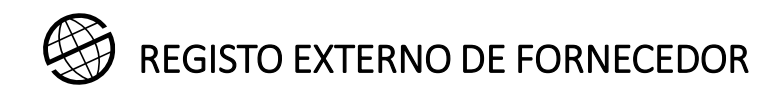

### 7. Questionário

Questões a serem preenchidas. Esta é uma secção dinâmica que pode ser modificada.

Há diferentes secções:

Secções do formulário 1

**Perguntas** 2

• Comentários a cada pergunta (opcional) 3

• É possível que na secção de anexos encontre manuais de ajuda para o orientar na resposta a perguntas específicas. 4

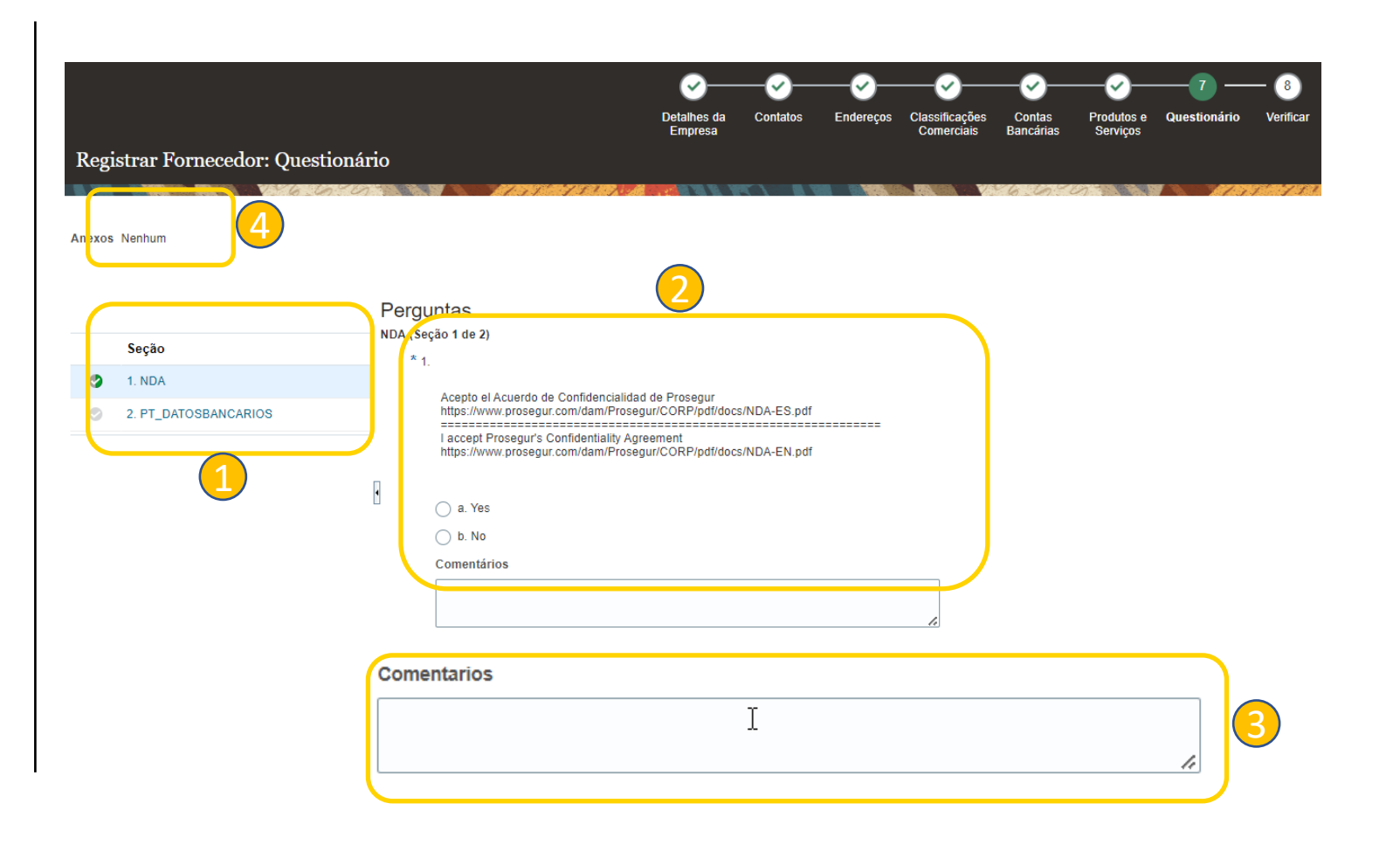

Portal do fornecedor

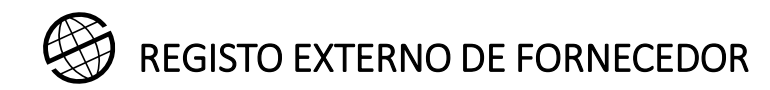

#### 7. Questionário

Se a pergunta tiver uma resposta afirmativa e isto exigir a anexação de um documento, como no exemplo, deve ser anexado:

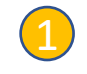

• Clique no "**+**".

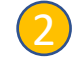

• Abrir-se-á uma janela para adicionar o documento.

#### Preguntas

#### PT DATOSBANCARIOS (Sección 2 de 3)

\* 2. Já forneceu uma conta bancária na secção "Contas bancárias"? Se o método de pagamento envolver a utilização de uma conta bancária, deverá ter fornecido os dados bancários na secção "Contas Bancárias"

Em caso afirmativo anexar uma cópia do certificado de propriedade da conta bancária.

¿Ha proporcionado una cuenta bancaria en el apartado "Cuentas Bancarias"? Si el método de pago implica el uso de una cuenta bancaria, debería haber proporcionado los datos bancarios en el apartado de "Cuentas" Bancarias".

En caso afirmativo, adjunte una copia del certificado de titularidad de la cuenta bancaria.

Have you provided a bank account in the "Bank Accounts" section? If the payment method involves the use of a bank account, you should have provided bank details in the "Bank Accounts" section.

If yes, please attach a copy of the certificate of ownership of the bank account. (Respuesta preferida: Yes)

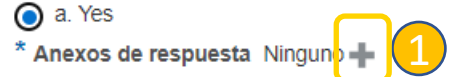

**Comentarios** 

 $\bigcirc$  b. No

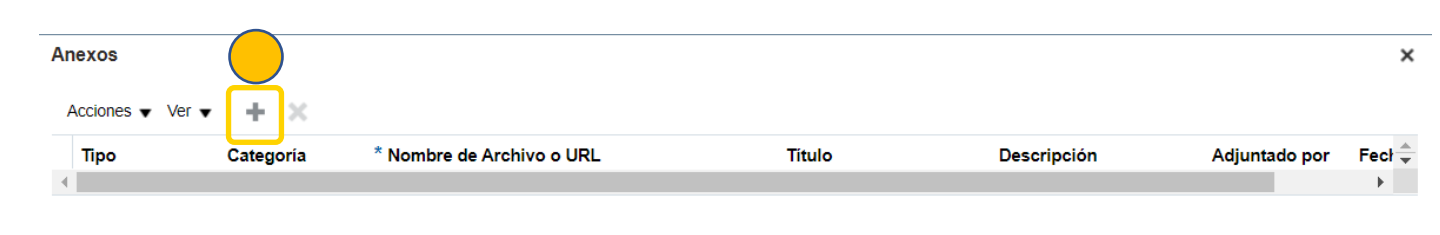

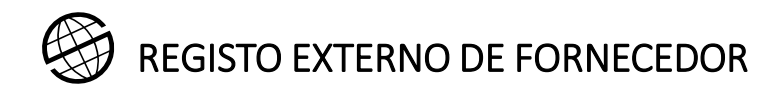

#### 7. Questionário

1

3

- Para carregar o anexo deve seleccioná-lo e adicionar um título e uma descrição.
- Botão para confirmar o carregamento do anexo. 2
	- Vista do documento no formulário.

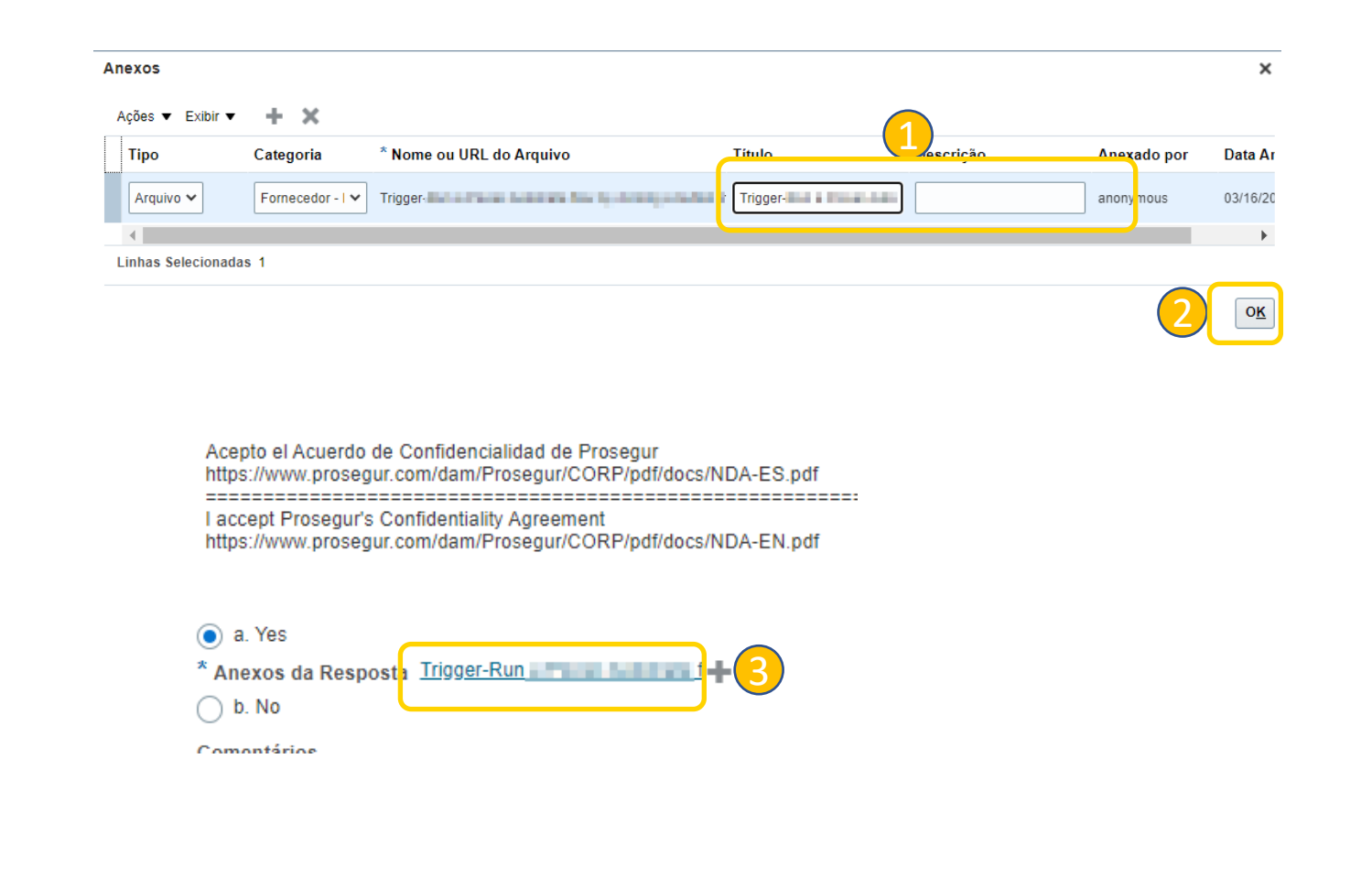

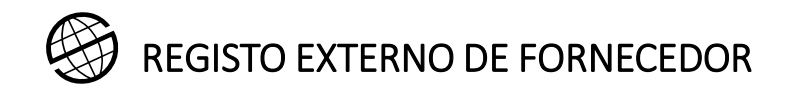

#### 8. Revisão

1

Antes de submeter o registo deve verificar as informações preenchidas nas secções anteriores.

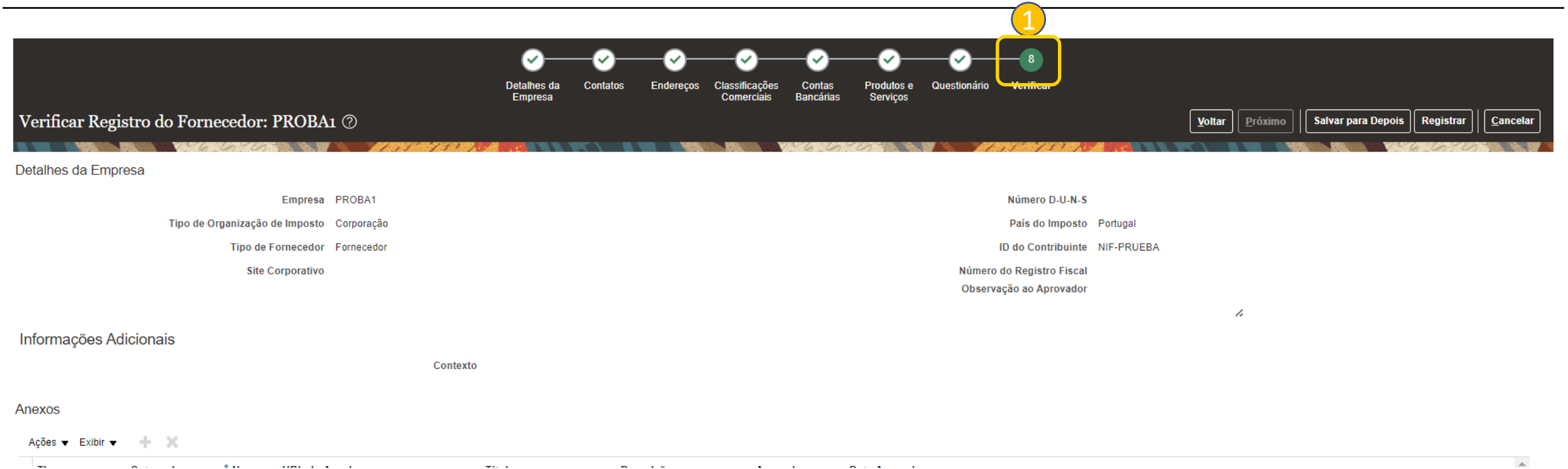

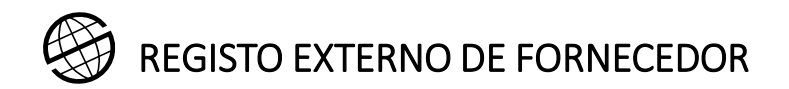

#### 8. Revisão

Quando tiver terminado de rever as informações registadas em todas as secções do formulário, deverá clicar em **Registar.** 1

Receberá uma mensagem a confirmar a apresentação da sua inscrição. 2

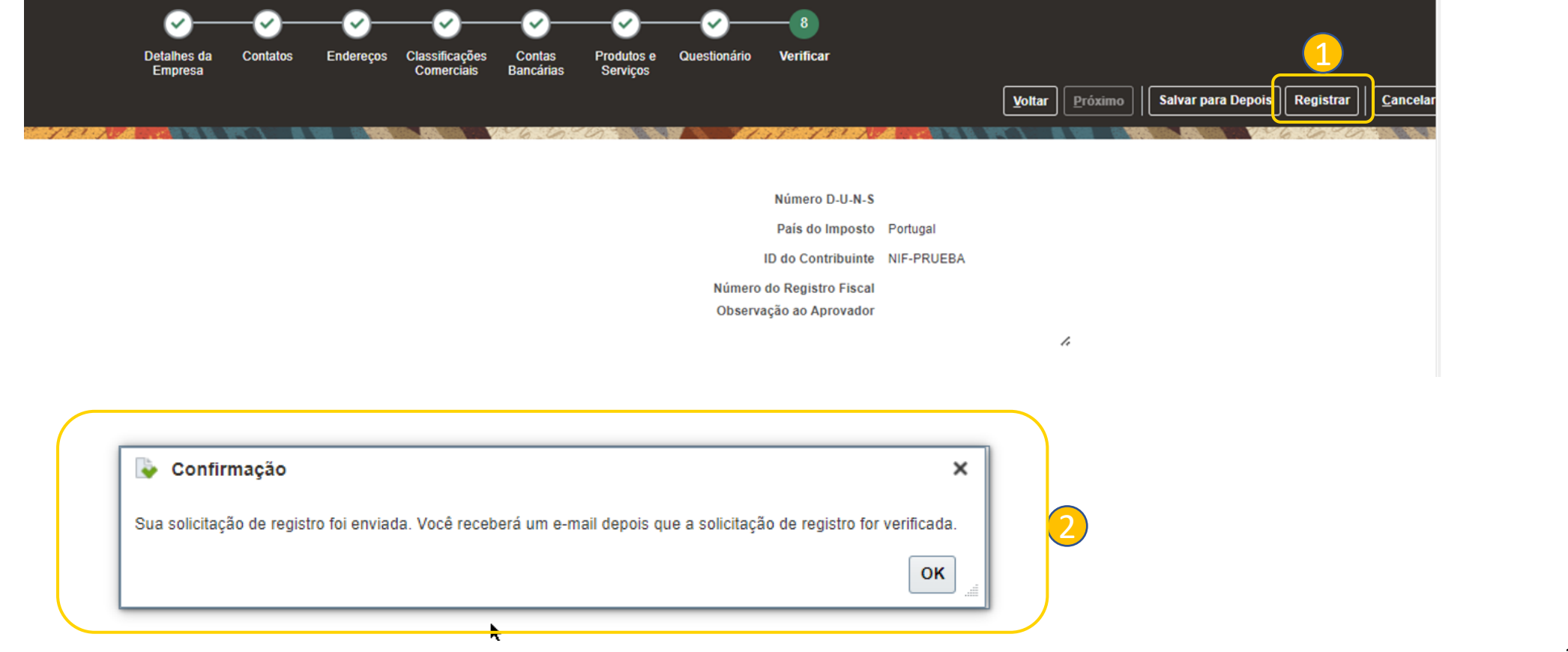

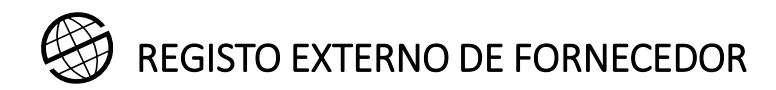

1

2

## 9. Comunicações por correio electrónico

Cada vez que guardar a informação, o sistema irá confirmá-la através de uma mensagem.

Receberá uma confirmação de que a informação que preencheu foi enviada para o endereço electrónico registado.

- 1. Mensagem de confirmação indicando que o sistema guardou a informação registada.
- 2. Exemplo do correio electrónico recebido e do link para aceder ao formulário.

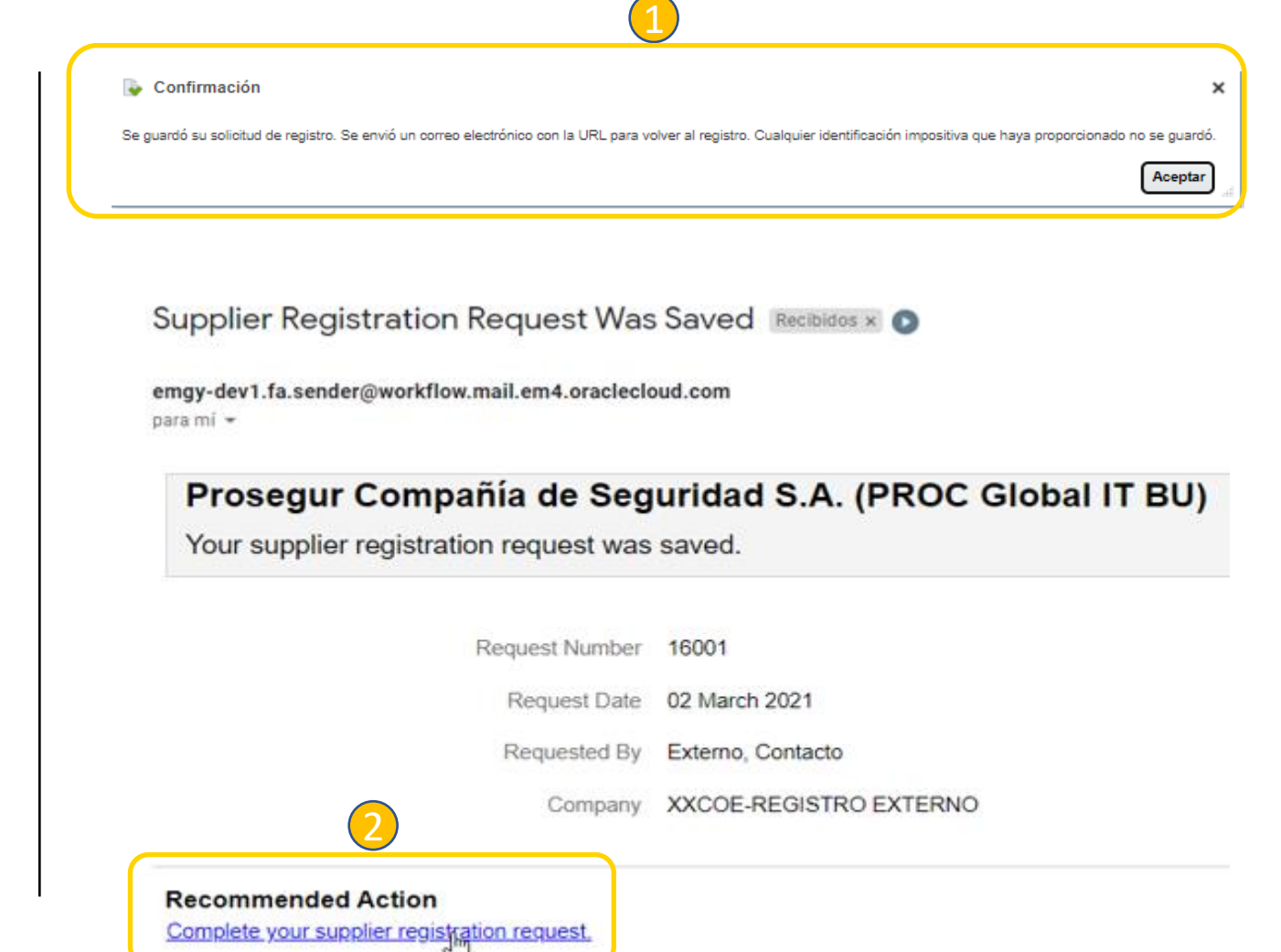

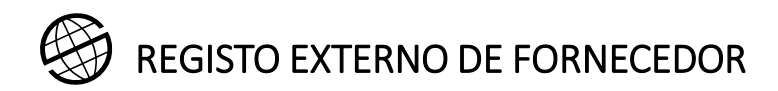

#### 9. Comunicações por correio electrónico

No processo de aprovação como fornecedor da Prosegur, poderá ser-lhe pedido que forneça informações adicionais.

Receberá uma notificação com detalhes das informações a serem fornecidas no endereço electrónico registado.

- Exemplo de um pedido de informações adicionais no processo de revisão interna das informações já enviadas pelo fornecedor. 1
- 2. E-mail com detalhes da informação requerida pela Prosegur. 2

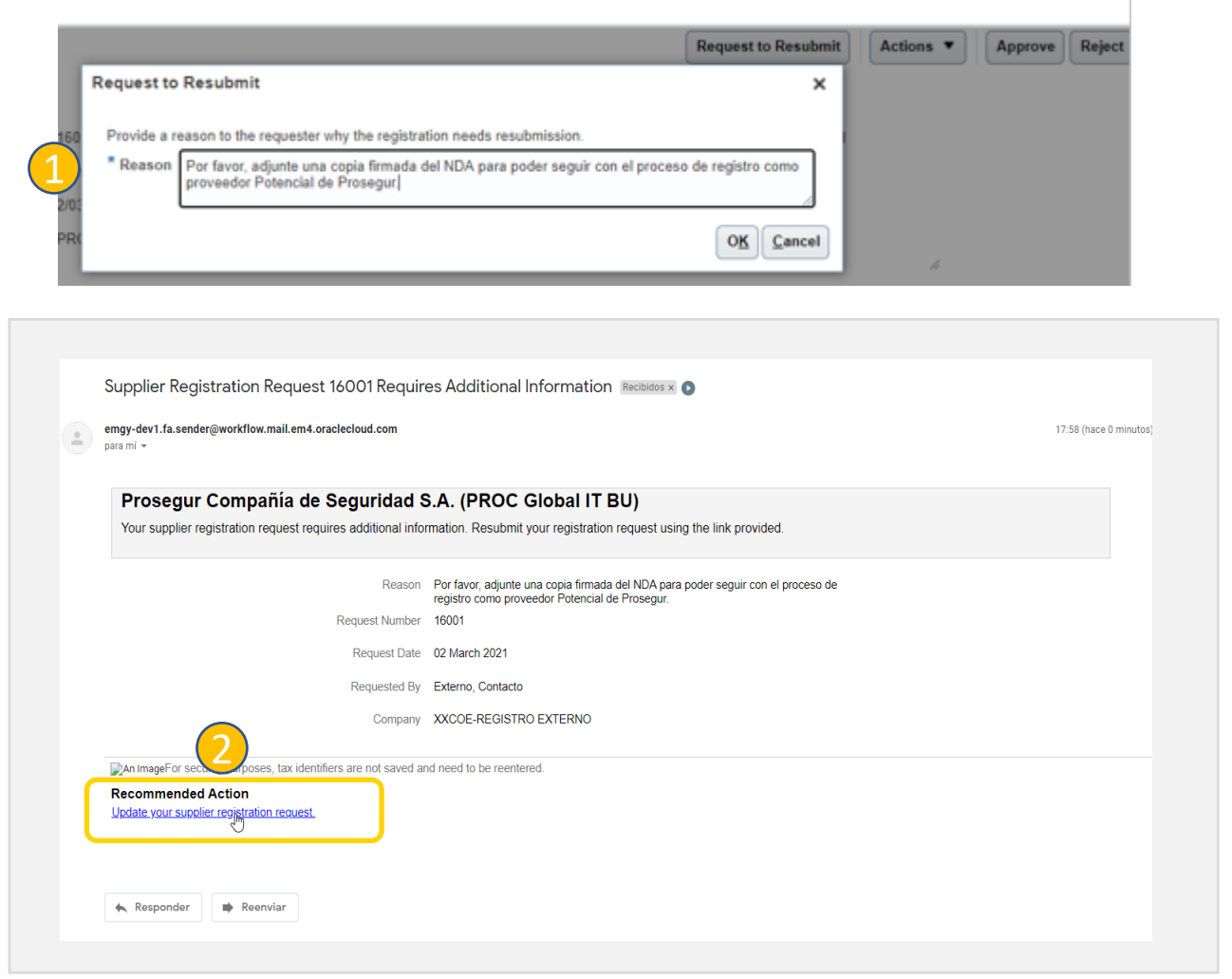

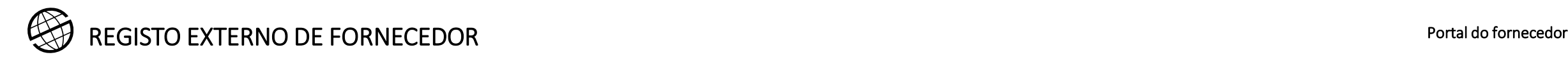

### 9. Comunicações por correio electrónico

Uma vez concluído o processo de aprovação interna como potencial Fornecedor Prosegur, receberá um e-mail de confirmação como se segue:

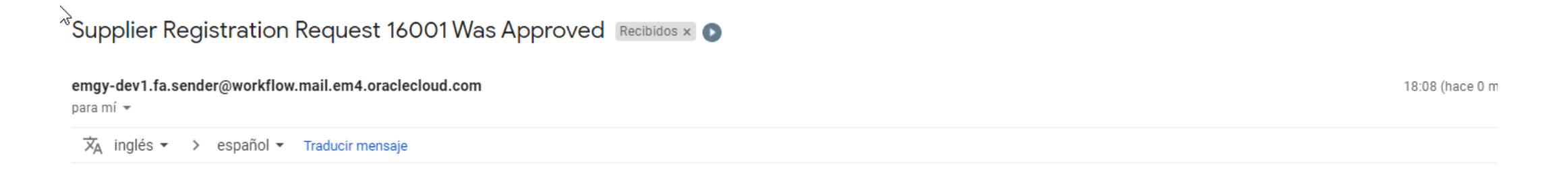

#### Prosegur Compañía de Seguridad S.A. (PROC Global IT BU)

Your Supplier Registration Request was Approved

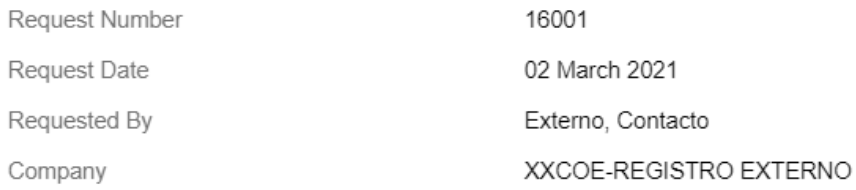

An ImageUser account information will be sent in a separate email.

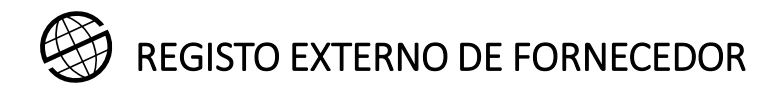

#### 9. Comunicações por correio electrónico

Posteriormente, receberá um e-mail para aceder ao Portal do Fornecedor.

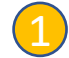

Antes de mais, deve alterar a sua palavra-passe utilizando a ligação anexada ao e-mail.

Para escolher a sua senha, será redireccionado para o ecrã onde terá de fornecer a sua nova senha. 2

Clique no botão submeter para que a alteração da palavra-passe seja efectiva. 3

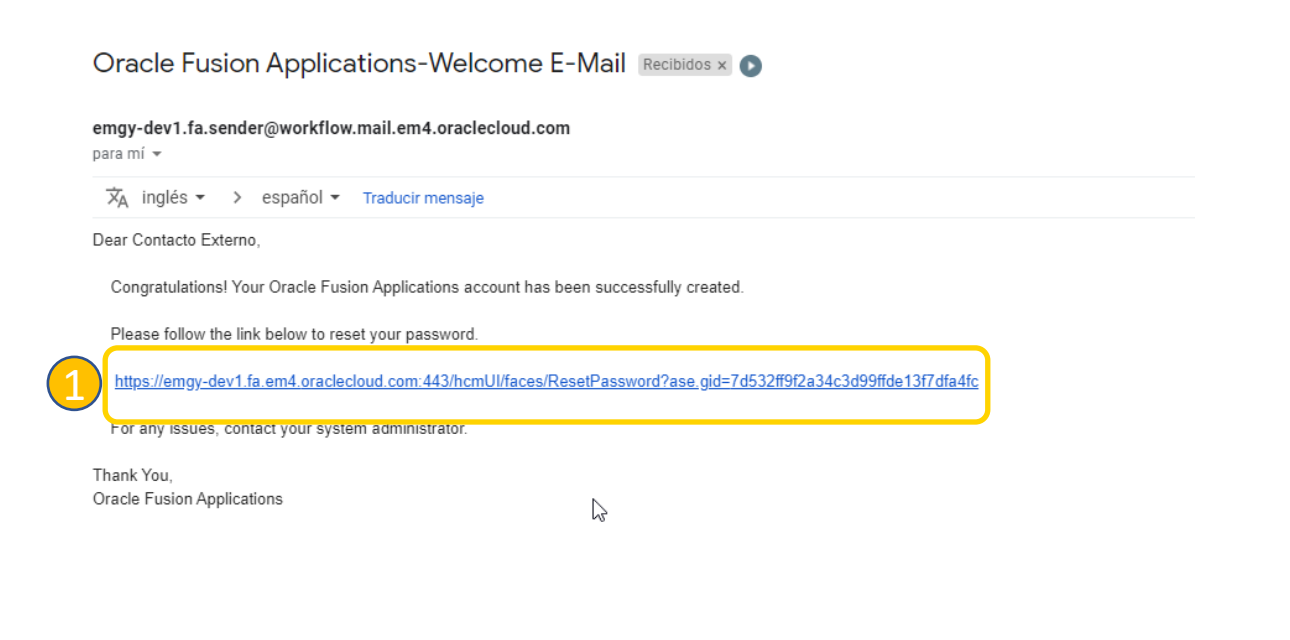

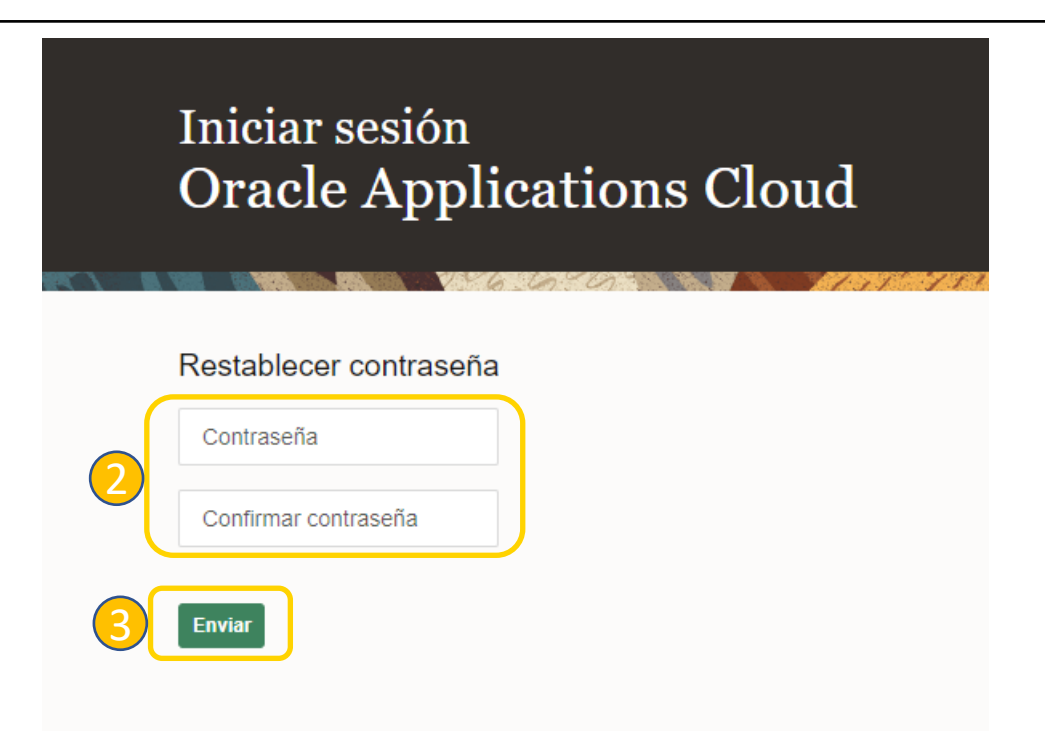

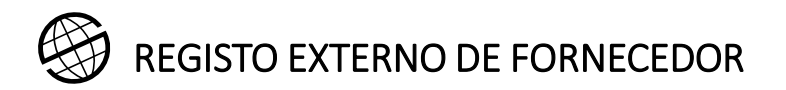

1

3

#### 9. Comunicações por correio electrónico

Após submeter a sua nova palavra-passe, receberá outro e-mail com o seu login para aceder ao Oracle Cloud Supplier Portal. 1

Se se esqueceu do seu nome de utilizador ou palavra-passe, pode recuperá-la clicando em **Esqueceu-se da sua palavra-passe?**, onde pode recuperar o seu nome de utilizador ou palavra-passe. 2

Para realizar esta acção, terá de fornecer o endereço de correio electrónico que utilizou para se registar no Oracle Cloud.

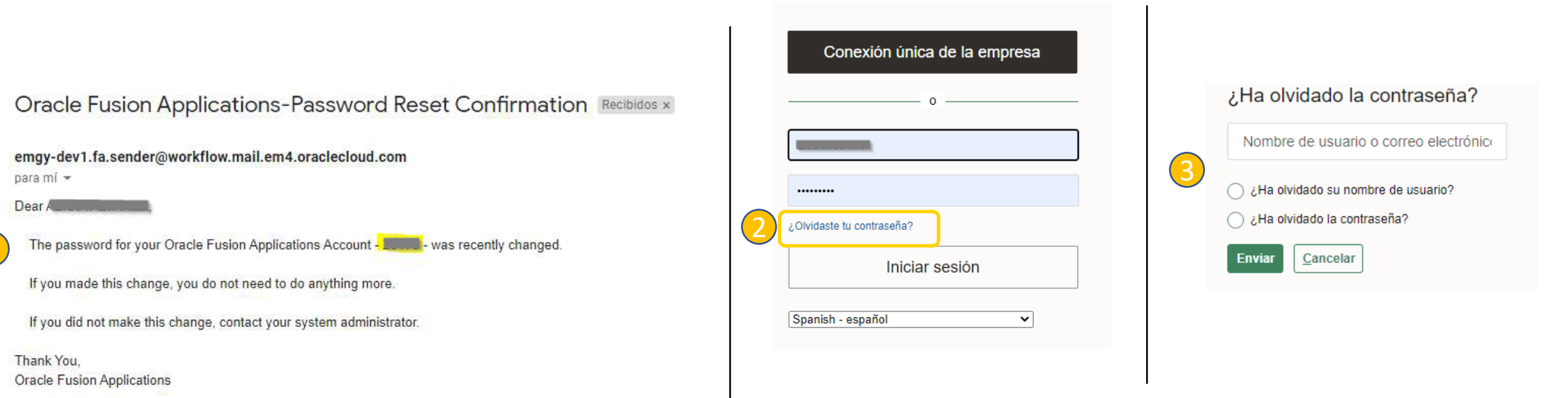

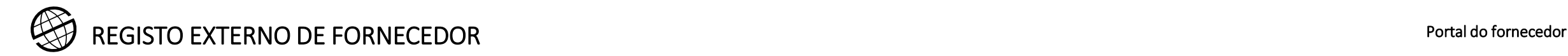

Apêndice 1

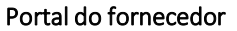

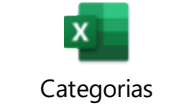

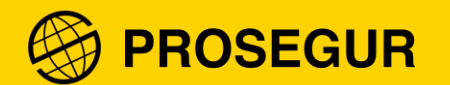

Obrigado